# Počnite ovdje

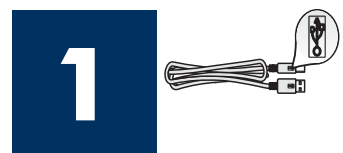

### Korisnici USB kabla: Nemojte priključiti USB kabel dok u ovom vodiču ne dobijete uputu za to, u protivnom možda nećete moći pravilno instalirati softver.

Koristite se ovim vodičem za postavljanje hardvera i za priključivanje HP all-in-one na računalo ili na mrežu. Ukoliko tijekom postavljanja imate poteškoća, pogledajte Rješavanje problema u zadnjem odjeljku.

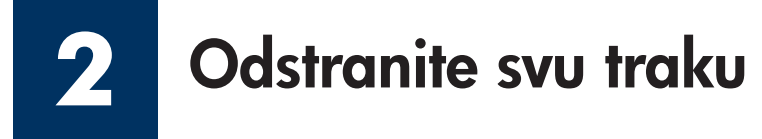

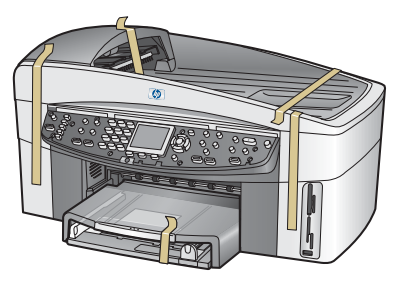

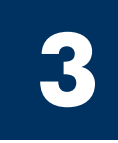

# Pronađite dijelove

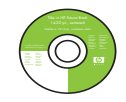

Windows CD

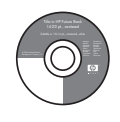

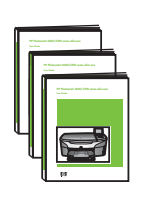

Korisnički priručnik, Priručnik za mrežu i Priručnik za dodatke na CD-u

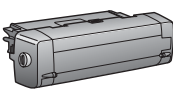

dvostrani ispis

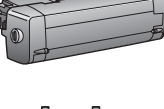

dodatak za

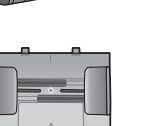

ladica za umetanje

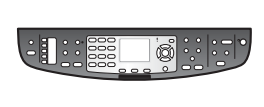

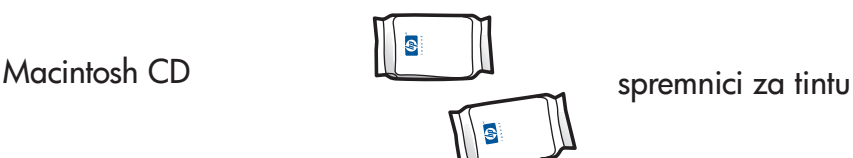

postavljena)

maska za upravljačku ploču (možda je

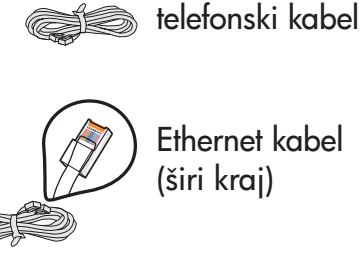

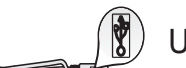

USB kabel\*

\* Kupuje se zasebno. Sadržaj vašeg paketa se može razlikovati. Dodatna oprema potrebna za postavljanje u mreži navedena je u ovom vodiču kasnije.

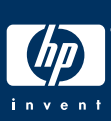

dokumenata

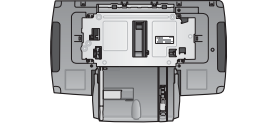

druga ladica za papir

kabel za napajanje i adapter

# **4**

# Postavite masku na upravljačku ploču (ako nije postavljena)

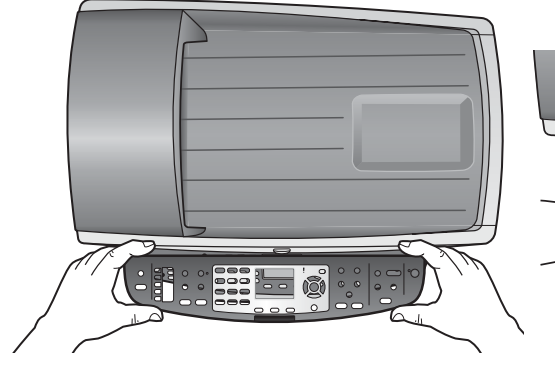

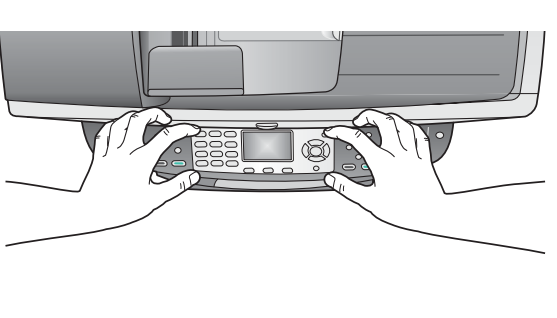

- a Postavite masku upravljačke ploče na uređaj.
- **b** Dobro pritisnite sve rubove maske da je učvrstite.

HP all-in-one neće raditi dok ne postavite masku upravljačke ploče!

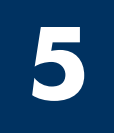

# Postavljanje dodataka

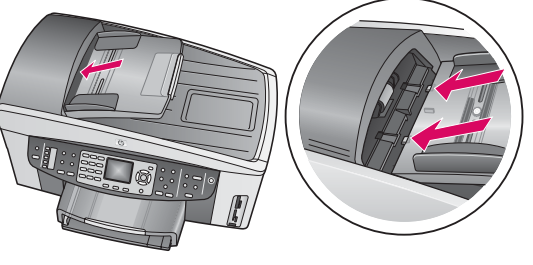

a Zatike na rubovima ladice za umetanje dokumenata poravnajte s utorima na gornjem dijelu uređaja i zatim kliznite na mjesto.

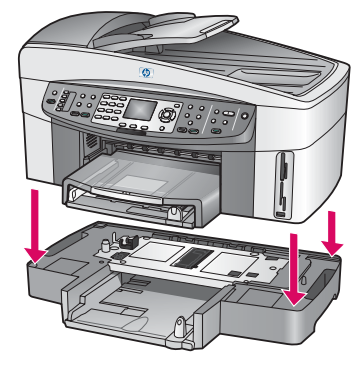

b Stavite uređaj povrh druge ladice za papir.

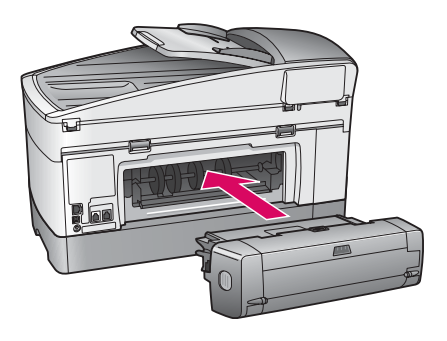

c Dodatak za dvostrani ispis umetnite u uređaj straga, tako da uskoči na mjesto.

**6**

# Priključite kabel za napajanje i adapter

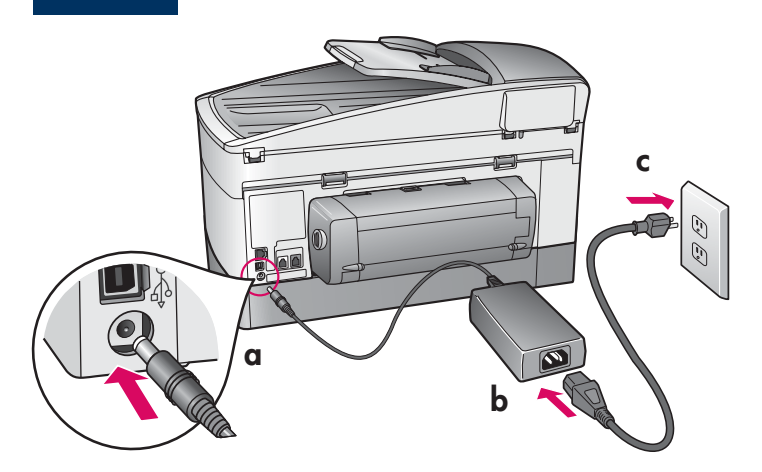

Korisnici USB kabla: Nemojte priključiti USB kabel dok u ovom vodiču ne dobijete uputu za to, u protivnom možda nećete moći pravilno instalirati softver.

### **7** Priključite priloženi telefonski kabel

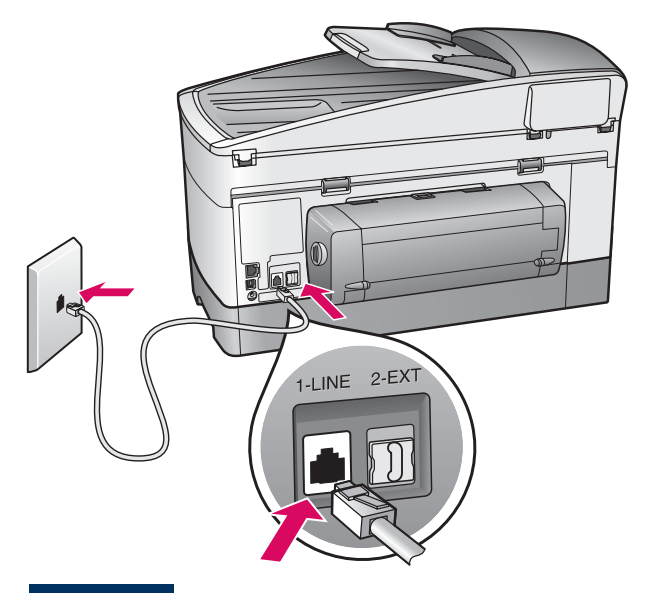

Uključite jedan kraj isporučenog telefonskog kabla u telefonski priključak na lijevoj strani (1-LINE) a drugi u zidnu utičnicu.

O priključivanju sekretarice, pogledajte poglavlje Postavljanje faksa u Korisničkom priručniku. O upotrebi drugačijeg telefonskog kabla. pogledajte poglavlje Informacije o rješavanju problema u Korisničkom priručniku.

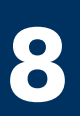

## **8** Umetnite papir u obje ladice za papir

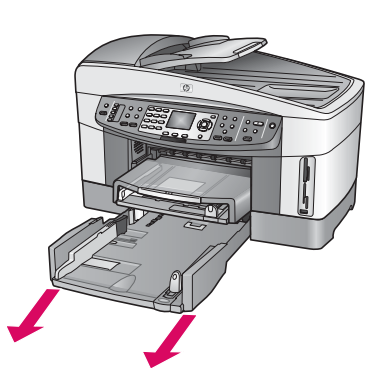

a Uklonite donju ladicu. b Uklonite traku i

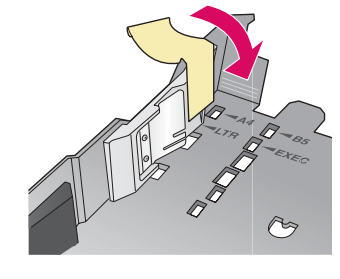

ogradu iz ladice za papir.

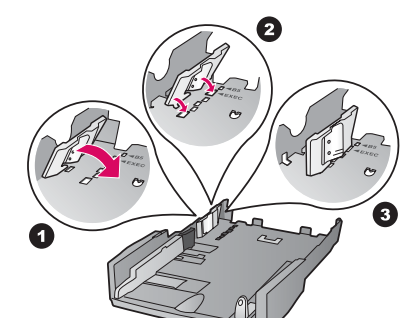

c Postavite ogradu na veličinu papira koju želite koristiti.

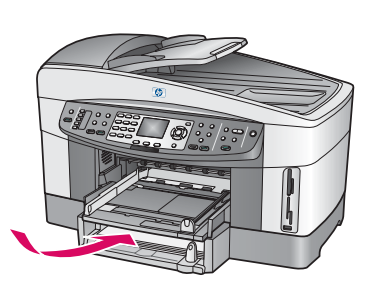

ı Π П

d Umetnite papir u donju ladicu i podesite vodilice. Ponovo uložite donju ladicu.

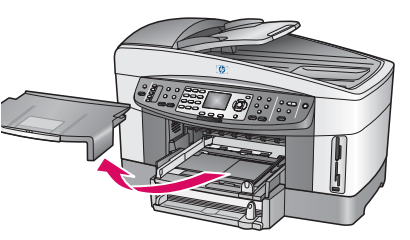

e Uklonite pokrov s gornje ladice za papir.

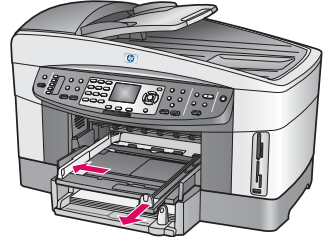

f Razvucite vodilice. q Umetnite papir i

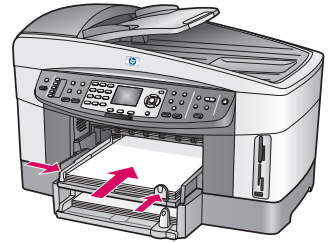

podesite vodilice.

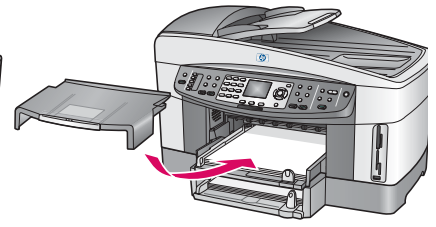

h Ponovo stavite pokrov na gornju ladicu za papir.

# Pritisnite gumb Uključeno i konfigurirajte

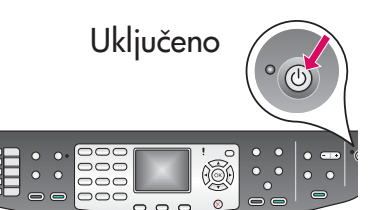

**9**

a Nakon što pritisnete gumb Uključeno, bljeska zelena lampica, a zatim se umiri. To može trajati do jedne minute.

b Pričekajte poruku o jeziku. Za odabir jezika upotrijebite tipke sa strelicama, pritisnite OK, a zatim potvrdite. Za odabir države/regije upotrijebite tipke sa strelicama, pritisnite OK, a zatim potvrdite.

### **10** Otvorite vratašca za pristup

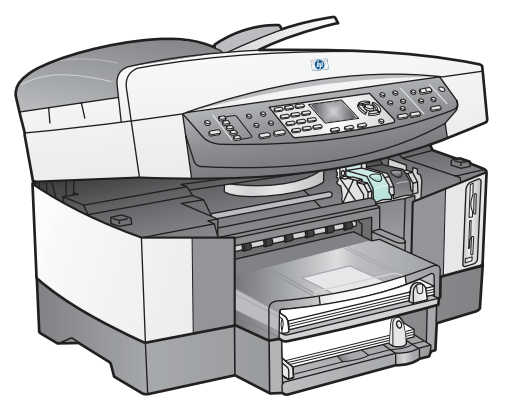

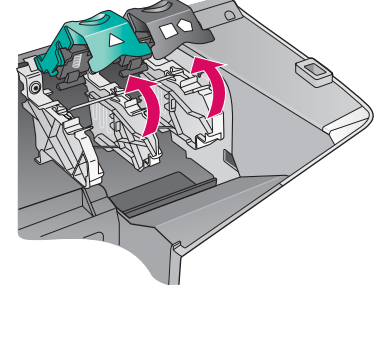

- a Podignite vratašca za pristup.
- b Pritisnite i podignite zeleni i crni zasun u unutrašnjosti HP all-in-one.

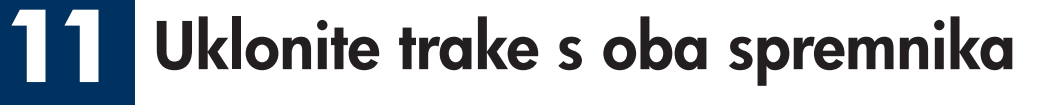

 $\overline{M}$ 

Povlačenjem odstranite ružičastu ljepljivu traku s **oba** spremnika za tintu.

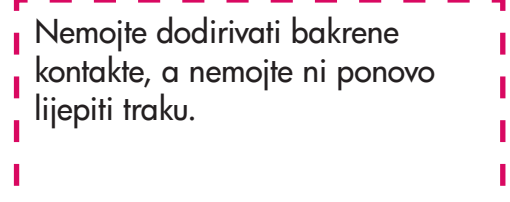

### **12** Umetanje spremnika s tintom u tri boje

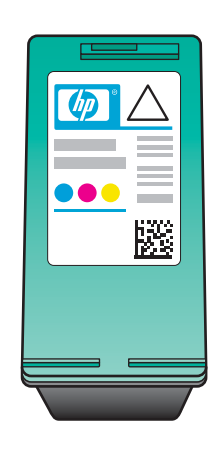

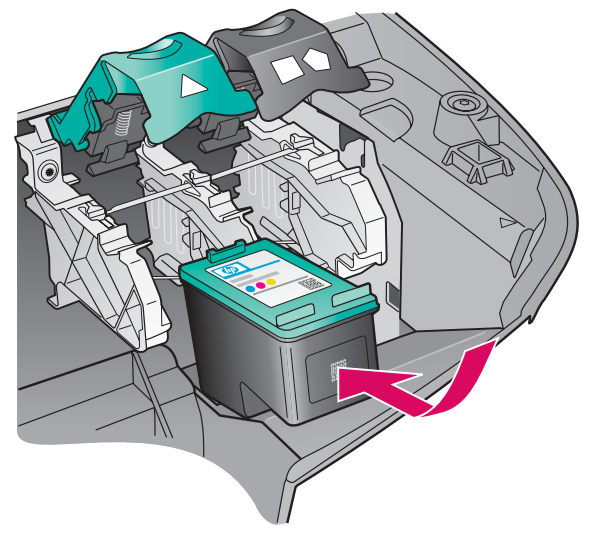

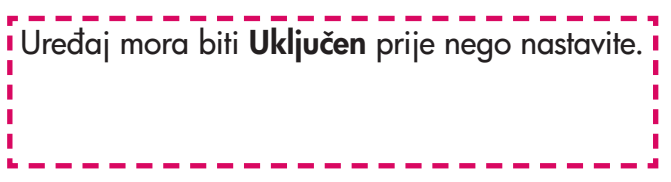

- a Držite spremnik s tintom u tri boje tako da HP oznaka bude na vrhu.
- **b** Postavite spremnik s tintom **u tri boje** ispred lijevog utora.
- c Snažno gurnite spremnik u utor, dok ne sjedne na mjesto.

### **13** Umetanje spremnika za crnu tintu

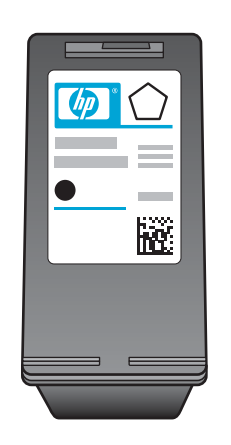

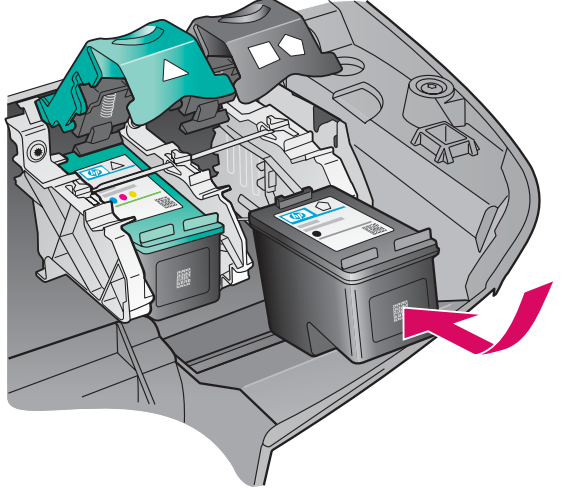

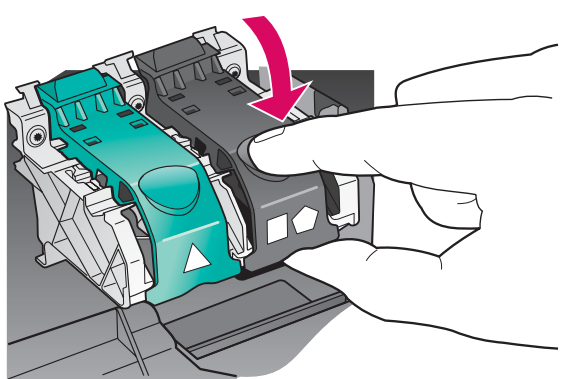

- a Držite spremnik s crnom tintom tako da HP oznaka bude na vrhu.
- **b** Postavite spremnik s **crnom** tintom ispred desnog utora.
- c Snažno gurnite spremnik u utor, dok ne sjedne na mjesto.
- d Gurnite zasune prema dolje da se zatvore, zatim zatvorite vratašca za pristup.

Spremnici s tintom možda nisu iste veličine.

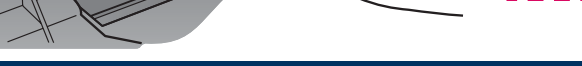

### **14** Poravnavanje spremnika za tintu

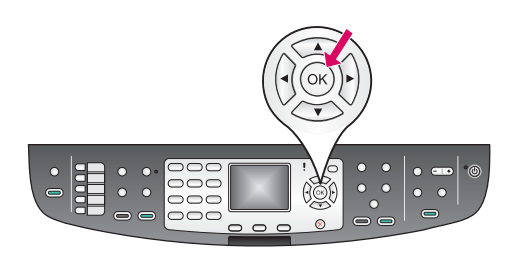

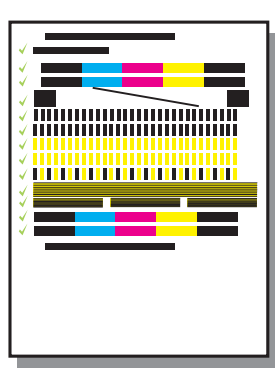

a Za početak poravnavanja spremnika za tintu, pritisnite OK nakon svake od slijedećih poruka na upravljačkoj ploči.

Poravnavanje traje nekoliko minuta.

b Nakon ispisivanja stranice, poravnavanje je dovršeno. Provjerite status na grafičkom zaslonu u boji, a zatim pritisnite OK.

Reciklirajte ili bacite stranicu za poravnanje.

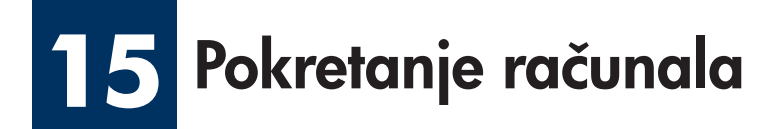

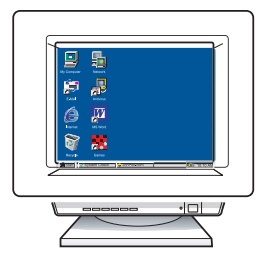

- a Uključite računalo, ako je potrebno prijavite se (log in), zatim pričekajte da se pojavi radna površina.
- **b** Zatvorite sve otvorene programe.

Ako uređaj ne priključujete na računalo ili mrežu, proslijedite do poglavlja Postavljanje faksa u Korisničkom priručniku.

### **16** Odaberite JEDNU vrstu spajanja (A ili B ili C)

### A: Spajanje USB-om

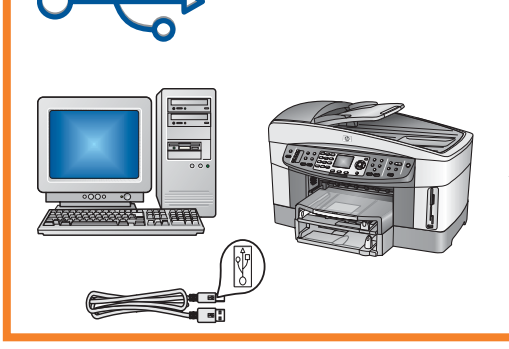

Upotrijebite tu vrstu spajanja ako želite uređaj priključiti izravno na jedno računalo. (Nemojte priključivati dok vam softver ne da upute za to.)

Potrebna oprema: USB kabel.

Za USB priključak, upute potražite u Odjeljku A.

### B: Ethernet (ožičena) mreža

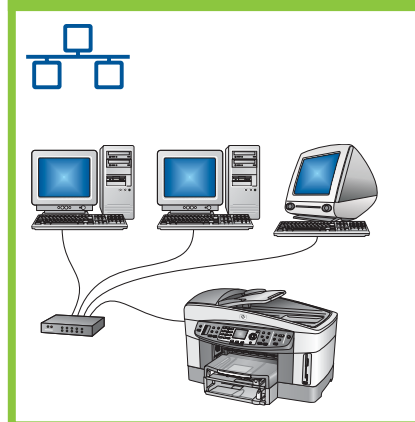

Upotrijebite tu vrstu spajanja ako želite uređaj i vašu mrežu povezati Ethernet kablom.

Potrebna oprema: utičnica/usmjerivač/preklopnik i Ethernet kabel

Za priključak Ethernet kablom, upute potražite u Odjeljku B.

### C: Bežično (Access Point/točka pristupa) spajanje

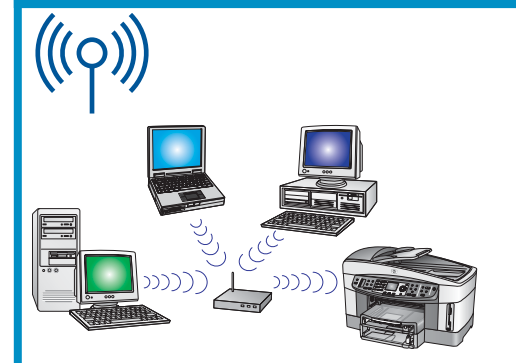

Upotrijebite ovu vrstu spajanja ako želite bežično (802.11 b ili g) uređaja i vaše mreže.

Potrebna je bežična utičnica ili točka pristupa.\*

Upute o spajanju bežično s točkom pristupa potražite u odjeljku C.

\*Ako nemate točku pristupa, a želite bežično povezati vaše računalo s uređajem, pogledajte poglavlje Spajanje na bežičnu mrežu bez točke pristupa U Priručniku za mrežu.

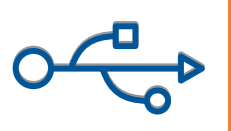

### Odjeljak A: USB priključak

# A1 Umetnite ispravan CD

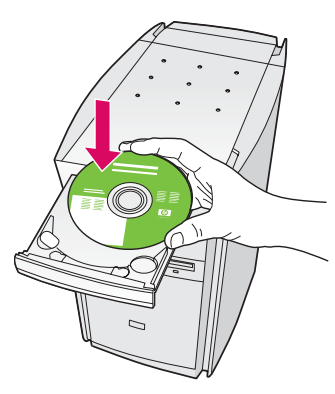

- a Umetnite HP all-in-one Windows CD.
- b Slijedite upute na zaslonu.
- c Na zaslonu Connection Type (Vrsta spajanja) svakako odaberite directly to this computer (izravno na ovo računalo). Nastavite na slijedeću stranicu.

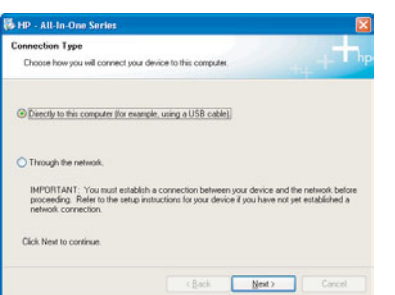

Ako se ne prikaže polazni zaslon, dva puta kliknite na My Computer (Moje računalo), dva puta kliknite i na ikonu CD-ROM, a zatim dva puta kliknite na setup.exe.

### Korisnici Windowsa: Korisnici Macintosha:

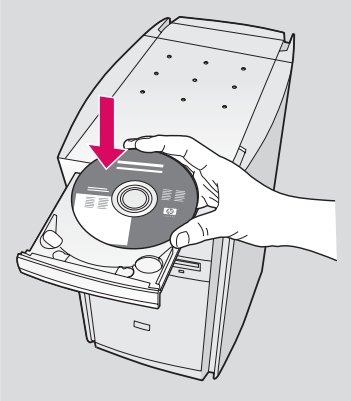

Umetnite HP all-in-one Macintosh CD. Prije instaliranja softvera idite na slijedeću stranicu.

### A2 Priključite USB kabel

a Možda ćete trebati pričekati nekoliko minuta prije nego se na zaslonu prikaže poruka da treba priključiti USB kabel. Kada se ta poruka pojavi, priključite USB kabel u ulaz na stražnjoj strani HP all-in-one, a zatim u **bilo koji USB ulaz** na vašem računalu.

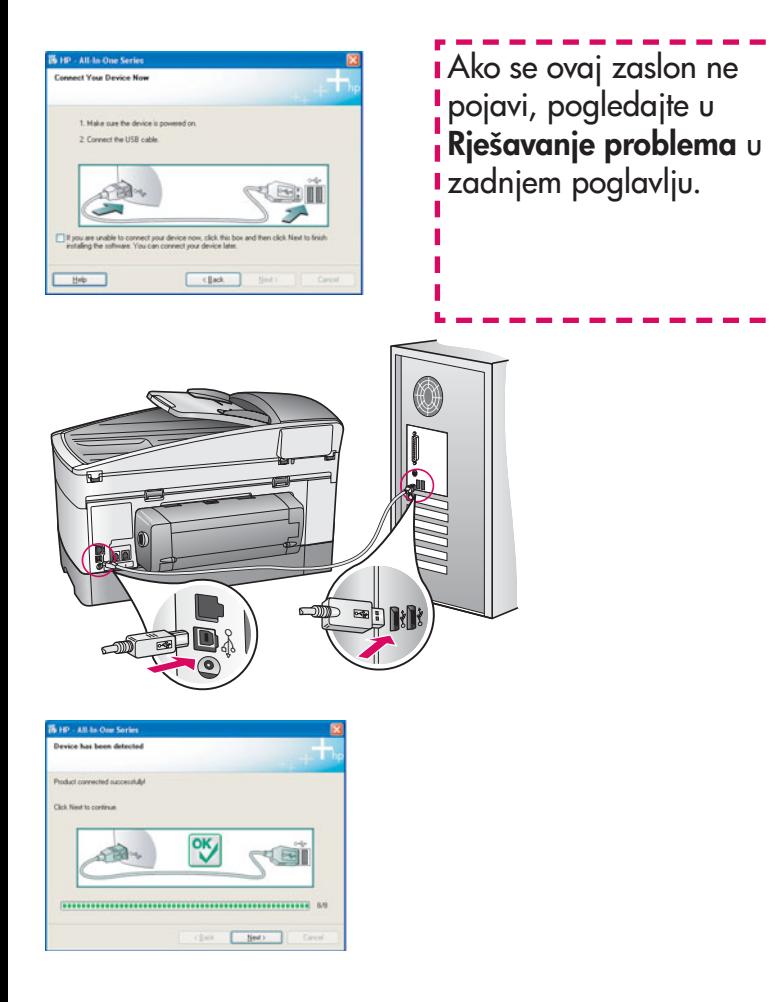

**b** Slijedite upute na zaslonu i prođite Fax Setup Wizard (Čarobnjaka za postavljanje faksa) i Sign up now (Registrirajte se).

### Korisnici Windowsa: Korisnici Macintosha:

a Priključite USB kabel iz vašeg računala u USB ulaz na stražnjoj strani uređaja.

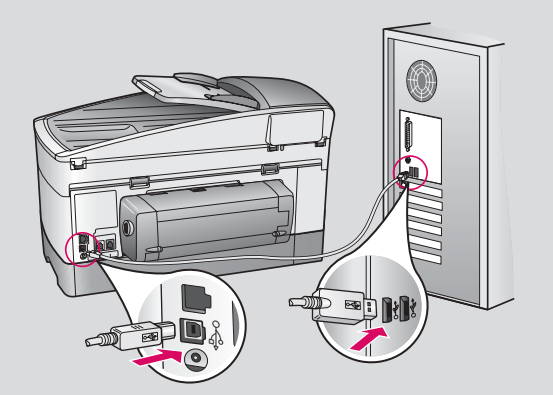

- b Dva puta kliknite na ikonu HP All-in-One Installer .
- c Provjerite jeste li prošli sve zaslone, uključujući i pomoćnik za postavljanje. Morate odabrati USB . Također morate kliknuti na gumb Print Center (Centar za ispis) kako biste HP all-in-one dodali u vaš popis pisača.

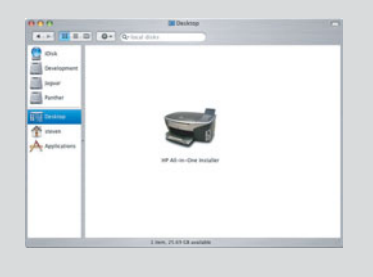

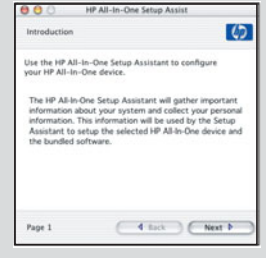

### Idite na korak 17 na stranici 14. A3

### B1 Priključite Ethernet kabel

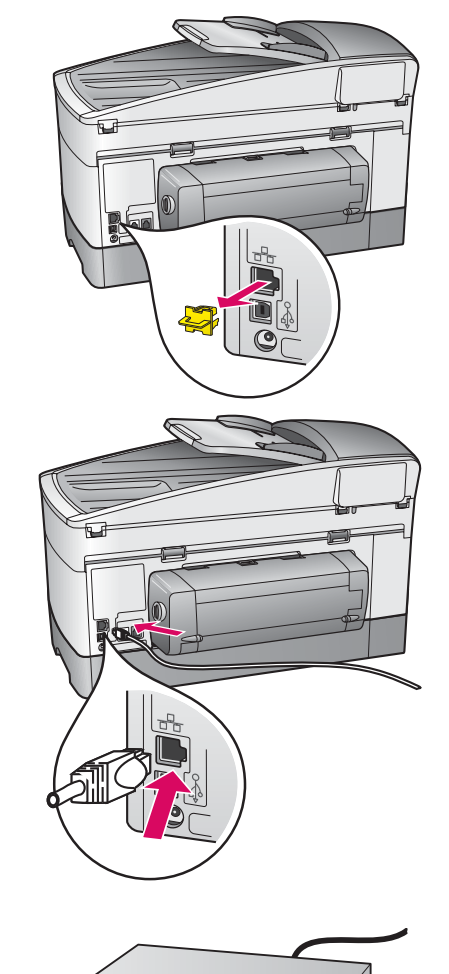

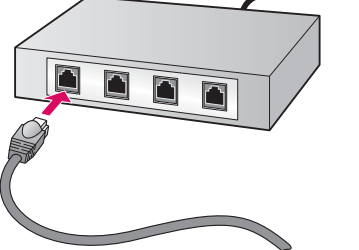

- a Uklonite žuti zatik sa stražnje strane uređaja.
- b Uključite jedan kraj Ethernet kabla u Ethernet ulaz na stražnjoj strani vašeg uređaja.
- c Drugi kraj Ethernet kabla uključite u utičnicu/usmjerivač/ preklopnik. Ako kabel nije dovoljno dugačak, možete kupiti duži kabel.

Važno: Nemojte priključivati Ethernet kabel na modem. Morate imati osposobljenu mrežu. Ako ste već priključili USB kabel, nemojte priključivati Ethernet kabel.

c

b

a

### B2 Odaberite ispravan CD

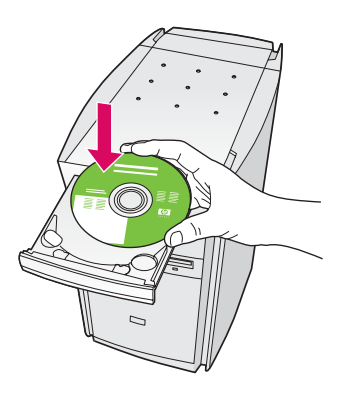

- a Umetnite HP all-in-one Windows CD.
- b Slijedite upute na zaslonu.
- c Na zaslonu Connection Type (Vrsta spajanja ) svakako odaberite through the network (preko mreže). Slijedite upute na zaslonu.
- d Morate prihvatiti obje poruke o vatrozidu inače postavljanje neće uspjeti.

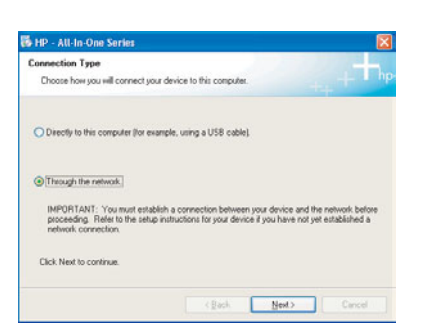

Ako se ne prikaže polazni zaslon, dva puta kliknite na My Computer (Moje računalo), dva puta kliknite **I** na ikonu **CD-ROM**, a zatim dva puta kliknite na setup.exe.

### Korisnici Windowsa: Korisnici Macintosha:

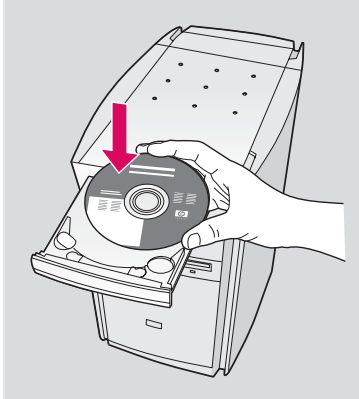

- a Umetnite HP all-in-one Macintosh CD.
- b Dvaput kliknite na ikonu HP All-in-One Installer .

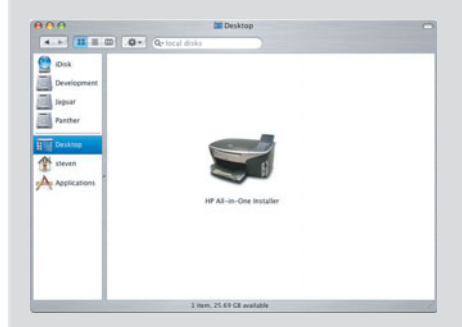

c Provjerite jeste li prošli sve zaslone, uključujući i pomoćnik za postavljanje. Morate odabrati TCP/IP. Također morate kliknuti na gumb Print Center (Centar za ispis) kako biste HP all-in-one dodali u vaš popis pisača.

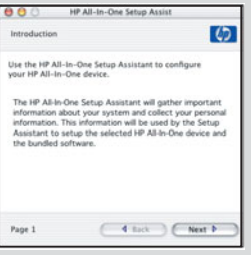

### B3 Idite na korak 17 na stranici 14.

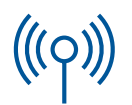

### C1 Zapišite potrebne podatke

U slijedećem koraku trebate unijeti podatke o vašoj bežičnoj mreži. Zapišite podatke ovdje, kako bi vam bili pri ruci.

### Podaci:

C2

Naziv mreže (također poznat kao SSID):

WEP/WPA lozinka ili Passkey (ako je potrebno):

Ako nemate te podatke, pogledajte u dokumentaciju koja je isporučena s vašom točkom bežičnog pristupa.

# Unesite podatke putem upravljačke ploče

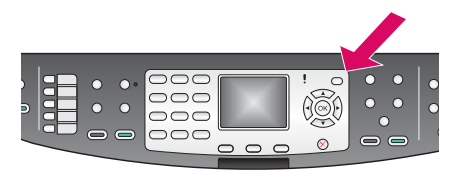

Prikaži savjete za tipkovnicu: Za odabir: Koristite tipke sa strelicama za isticanje i zatim OK.

Za pogreške: Odaberite Clear (Očisti sve)

Za mala slova: Odaberite abc

Za brojke: Odaberite 123

Nakon završetka: Istaknite Done (Gotovo), i zatim OK.

- a Na upravljačkoj ploči uređaja pritisnite gumb Setup (Postavljanje).
- b Pritisnite 8 za Izbornik mreže.
- c Kada se prikaže Izbornik mreže, pritisnite 4 za Wireless Setup Wizard (Čarobnjak za bežičnu vezu).

 Na zaslonu će se pojaviti popis otkrivenih mreža. Prve se prikazuju mreže s najjačim signalom.

- d Istaknite naziv mreže koji ste upisali u koraku C1, i zatim pritisnite **OK**. (Ako vaša mreža nije na popisu, odaberite New Network (Nova mreža) i unesite vaš Network Name (Naziv mreže). Provjerite nema li prepreka između točke pristupa i vašeg HP all-in-one.)
- e Ako je vaša mreža s enkripcijom, trebat ćete upisati WEP ključ ili WPA lozinku. Kod oboje se mora paziti na velika i mala slova. Pogledajte Prikaži savjete za tipkovnicu s vaše lijeve strane.
- f Slijedite poruke na zaslonu Ako je povezivanje uspješno, idite na slijedeću stranicu. Ako povezivanje ne uspije, pogledajte **Rješavanje problema** u zadnjem odlomku.

### Odaberite ispravan CD C3

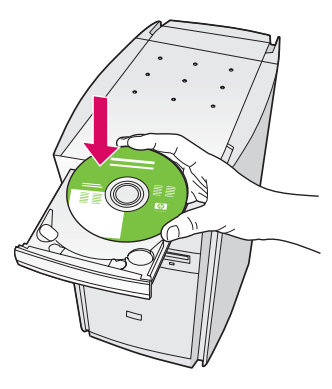

- a Umetnite HP all-in-one Windows CD.
- b Slijedite upute na zaslonu.
- c Na zaslonu Connection Type (Vrsta spajanja) svakako odaberite through the network (preko mreže). Pratite upute na ekranu.
- d Morate prihvatiti obje poruke o vatrozidu inače postavljanje neće uspjeti.

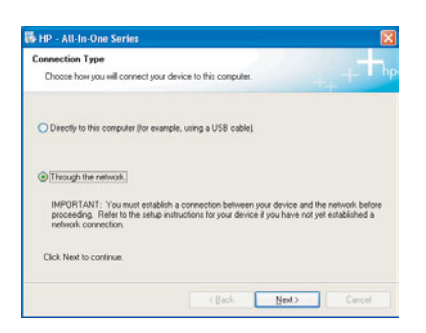

Ako se ne prikaže polazni zaslon, dva puta kliknite na My Computer (Moje računalo), dva puta kliknite **i** na ikonu **CD-ROM**, a zatim dva puta kliknite na setup.exe.

### Korisnici Windowsa: Korisnici Macintosha:

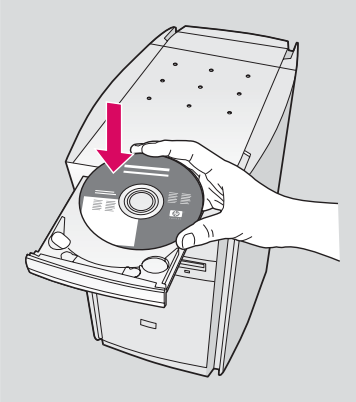

- a Umetnite HP all-in-one Macintosh CD.
- **b** Dvaput kliknite na ikonu HP All-in-One Installer.

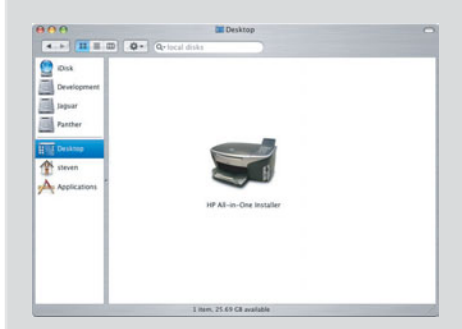

c Provjerite jeste li prošli sve zaslone, uključujući i pomoćnik za postavljanje. Morate odabrati TCP/IP. Također morate kliknuti na gumb Print Center (Centar za ispis) kako biste HP all-in-one dodali u vaš popis pisača.

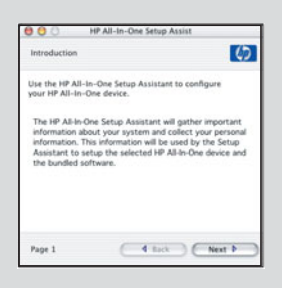

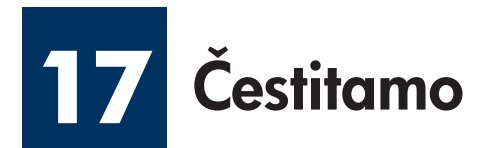

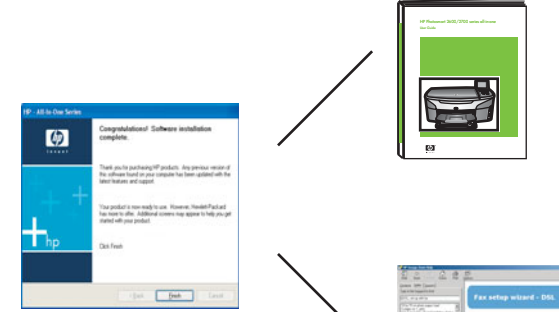

Kad ugledate zaslon **Congratulations!** (Cestitamo!), spremni ste za upotrebu vašeg HP all-in-one. Za početak rada pogledajte Korisnički vodič ili pomoć na zaslonu.

Ako u vašoj mreži imate dodatna računala, idite na slijedeći korak.

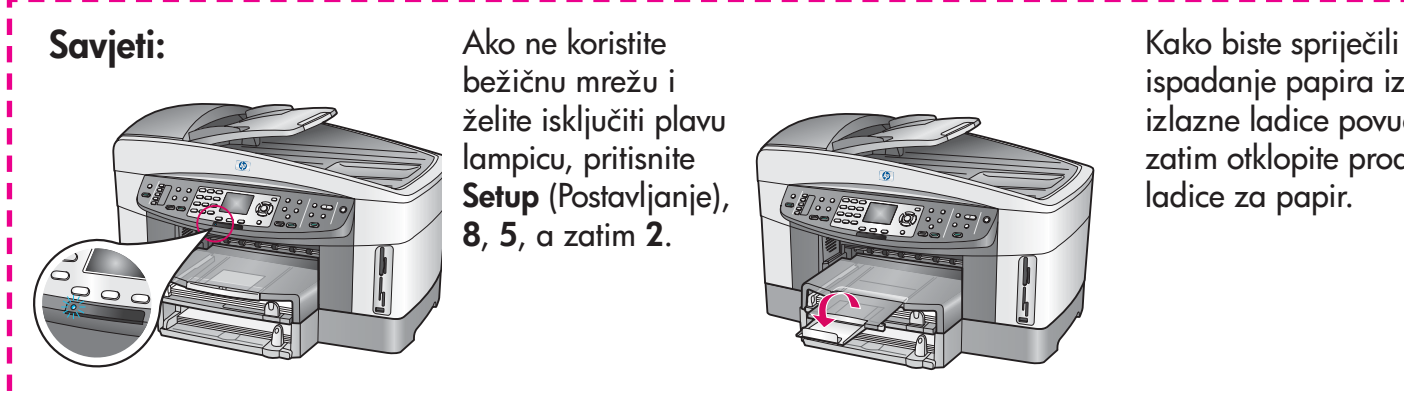

Ako ne koristite bežičnu mrežu i želite isključiti plavu lampicu, pritisnite Setup (Postavljanje), 8, 5, a zatim 2.

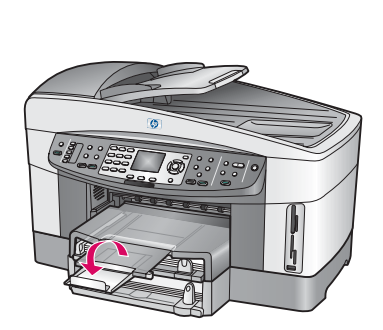

ispadanje papira iz izlazne ladice povucite i zatim otklopite produživač ladice za papir.

### **18** Postavite dodatna računala (opcija)

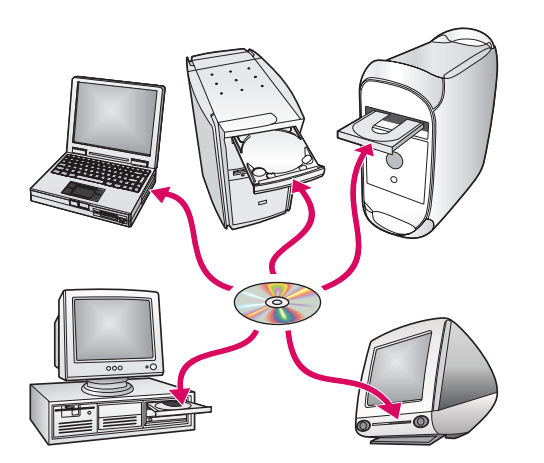

Ako na vašoj mreži imate dodatna računala, tada softver HP-all-in-one instalirajte na svako računalo.

Slijedite upute na zaslonu. Provjerite jeste li odabrali vrstu spajanja između mreže i vašeg HP all-in-one (ne između vašeg računala i mreže).

# Rješavanje problema

# www.hp.com/support

Problem: Pokušavate uspostaviti bežičnu vezu putem upravljačke ploče, a uređaj se ne priključuje na mrežu.

Rješenje: Na točki pristupa, uključite opcije emitiranja naziva mreže, a isključite utišano emitiranje naziva mreže.

Primaknite točku pristupa bliže HP all-in-one i provjerite da nema prepreka.

Isključite točku pristupa, počekajte 30 sekundi, i zatim je ponovo uključite.

Provjerite jeste li unijeli ispravan mod bežične komunikacije i vrstu provjere valjanosti. Pogledajte korake C1 do C3.

U Priručniku za mrežu potražite više pojedinosti i obavijesti za rješavanje problema.

Problem: Prikazuje se poruka Printer Not Found (Pisač nije nađen).

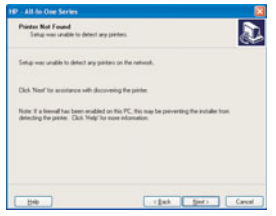

Rješenje: Najprije provjerite imate li aktivnu vezu s uređajem. Potražite ikonu na grafičkom zaslonu u boji. Ako ikonu ne vidite, vratite se na odjeljak o vrsti spajanja (B ili C).

Ako imate aktivnu vezu, pokušajte slijedeće:

- Isključite uređaj, počekajte 30 sekundi i zatim ga ponovo uključite.
- Pokušajte privremeno isključiti vatrozid.

Korisnici ožičene (Ethernet) mreže: Provjerite jesu li kablovi spojeni. Provjerite kabel između usmjerivača i uređaja. Provjerite kabel između računala i uređaja.

Provjerite je li vaša LAN kartica pravilno umetnuta. Pogledajte Priručnik za mrežu za detaljne informacije.

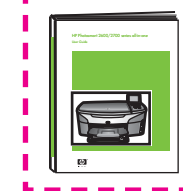

U Priručniku za mrežu potražite više pojedinosti i obavijesti za rješavanje problema i dodatne obavijesti o postavljanju.

# Rješavanje problema

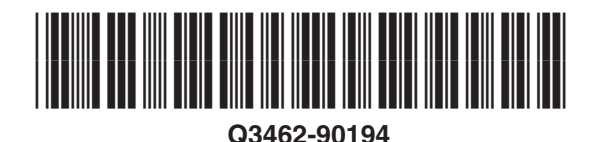

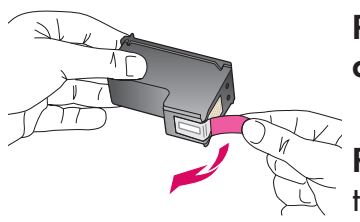

Problem: Nakon što ste umetnuli spremnike za tintu pojavljuje se poruka Remove and check print cartridges (Izvadite i provjerite spremnike s tintom).

**Rješenje:** Izvadite spremnike za tintu. Provjerite jeste li u potpunosti odstranili ljepljivu traku s bakrenih kontakata. Zatvorite vratašca za pristup.

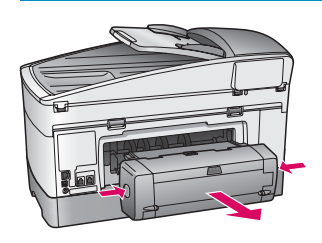

Problem: Papir se zaglavio.

Rješenje: Isključite uređaj i uklonite dodatak za ispis. Nježno izvucite papir, ako ga ima. Ponovo umetnite dodatak za ispis Uključite uređaj i zatim oprezno umetnite papir. Pogledajte korake 5. i 8.

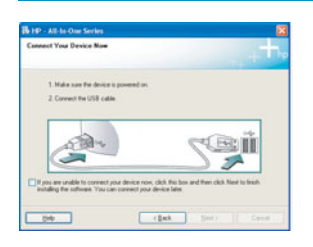

Problem: Niste vidjeli zaslon koji vas upućuje kada treba priključiti USB kabel.

Rješenje: Izvadite, a zatim ponovo umetnite HP all-in-one Windows CD. Pogledajte odjeljak A.

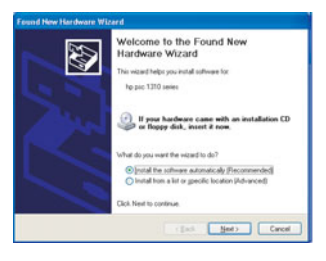

Problem: Pojavio se zaslon Microsoft Add Hardware (Dodavanje hardvera).

Rješenje: Kliknite na Cancel (Odustani). Isključite USB kabel i umetnite HP all-in-one Windows CD. Pogledajte odjeljak A.

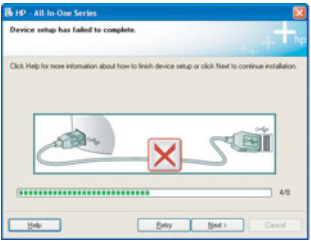

Problem: Pojavio se zaslon Device Setup Has Failed To Complete (Postavljanje uređaja nije uspjelo).

Rješenje: Provjerite je li maska za upravljačku ploču dobro učvršćena. Izvucite utikač iz HP all-in-one i ponovo ga uključite. Provjerite sve priključke. Provjerite je li USB kabel priključen na računalo. Nemojte priključivati USB kabel u utičnicu za tipkovnicu ili u neaktivnu utičnicu. Pogledajte odjeljak A.

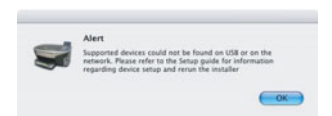

Problem: Instalacija Macintosh softvera nije uspjela.

Rješenje: Prije instaliranja softvera provjerite je li USB kabel priključen na računalo. Nemojte priključivati USB kabel u utičnicu za tipkovnicu ili u neaktivnu utičnicu. Pogledajte odjeljak A. Za probleme sa softverom za mrežu pogledajte Priručnik za mrežu.

Više podataka potražite u Korisničkom priručniku. Tiskano na recikliranom papiru. Za pomoć, posjetite www.hp.com/support.

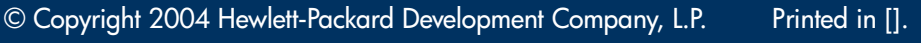

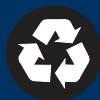